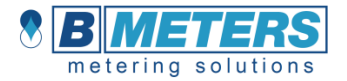

# **ITA**

# **Hydrosplit-M3**

Calcolatore di energia Termica versione separata

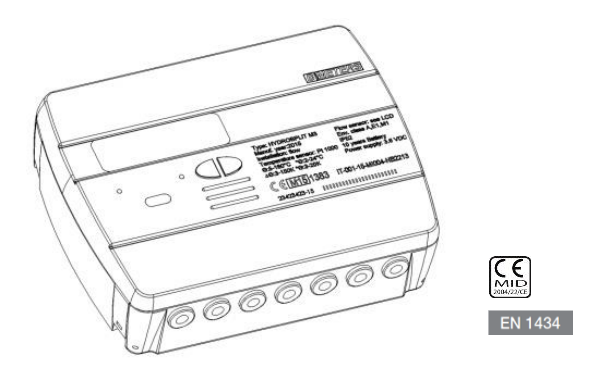

## **MANUALE D'INSTALLAZIONE**

#### **Premessa**

L'installazione deve essere eseguita esclusivamente da personale qualificato. **B Meters** non si assume alcuna responsabilità per installazioni errate o danni causati da terzi.

#### **Avvertenze**

Il calcolatore contiene batterie potenzialmente pericolose: maneggiare con cautela e non disperderle nell'ambiente.

## **INTRODUZIONE**

Il modello Hydrosplit-M3 è un calcolatore elettronico separato che misura l'energia termica utilizzata negli impianti di riscaldamento e di raffrescamento.

Il calcolatore consente di calcolare simultaneamente:

- Energia termica in un circuito di riscaldamento/raffreddamento
- Volume fino a 2 misuratori d'acqua calda/fredda sanitaria

L'unità di calcolo è dotata di uscite impulsive distinte per il dato delle calorie e delle frigorie e di un'uscita per il collegamento ad una rete M-Bus via cavo.

# **CONTENUTO CONFEZIONE**

- Calcolatore Hydrosplit-M3
- Staffa di supporto
- Viti di fissaggio a muro
- Manuale d'installazione
- Sigillo adesivo installatore

## **INFORMAZIONI GENERALI**

**-** Prima di procedere con l'installazione e configurazione del prodotto, leggere con attenzione le istruzioni riportate in questo manuale. Per ulteriori chiarimenti tecnici, contattare il supporto tecnico all'indirizzo [support@bmeters.com](mailto:support@bmeters.com)

**-** L'installazione deve essere eseguita esclusivamente da personale qualificato.

**-** La normativa di riferimento riguardante lo strumento è la EN 1434 (1-6) e la Direttiva 2004/22/CE (allegato MI-004).

- L'eventuale manomissione dell'unità o la rimozione dei sigilli comporta il decadimento della garanzia prevista.

- Per una corretta contabilizzazione dell'energia, il misuratore di portata e il calcolatore devono tassativamente avere lo stesso valore impulsivo.

## **INSTALLAZIONE**

#### **UNITA' DI CALCOLO**

Aprire l'unità di calcolo facendo leva sui quattro ganci ai lati [1] e rimuovere il coperchio [2].

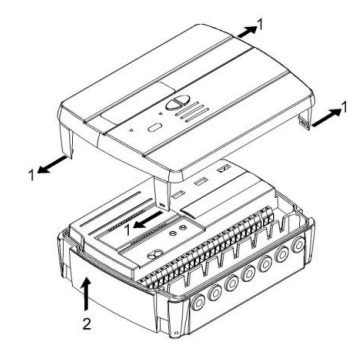

Rimuovere la staffa di fissaggio alla base dell'unità di calcolo e fissarla alla parete. Sono previsti due tipi di fissaggio a muro:

- 1) fissaggio diretto a muro mediante la staffa di fissaggio e seguente aggancio dell'unità di calcolo sulla stessa;
- 2) mediante fissaggio a muro di un Din Rail e seguente aggancio della staffa di fissaggio (vedi figure).

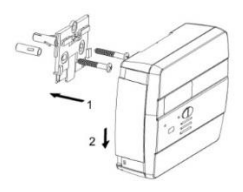

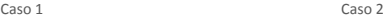

Applicare dunque la base sulla staffa e fissare con eventuali sigilli anti-rimozione.

Dopo l'installazione, il collegamento, la configurazione e la messa in servizio, richiudere il coperchio e apporre i sigilli adesivi e/o piombature.

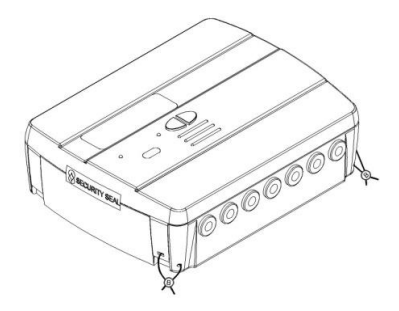

#### **INSTALLAZIONE SONDE TEMPERATURA**

Per l'installazione delle sonde di temperatura, consultare relativi manuale d'istruzioni.

#### **INSTALLAZIONE MISURATORI DI VOLUME**

Per l'installazione dei misuratori di volume, consultare relativi manuali d'istruzioni.

### **COLLEGAMENTI COMPONENTI**

I misuratori di portata/volume, sonde di temperatura, rete M-Bus ecc devono essere collegati sulla morsettiera all'interno del calcolatore.

Serrare attentamente i morsetti, verificando che i collegamenti siano ben saldi.

**Avvertenza**: prestare attenzione nell'inserimento dei cavi nella morsettiera, onde evitare un possibile malfunzionamento causato dal contatto tra guaina e morsetto.

# **DESCRIZIONE MORSETTIERA**

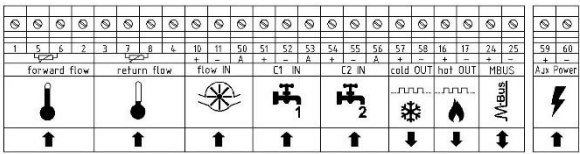

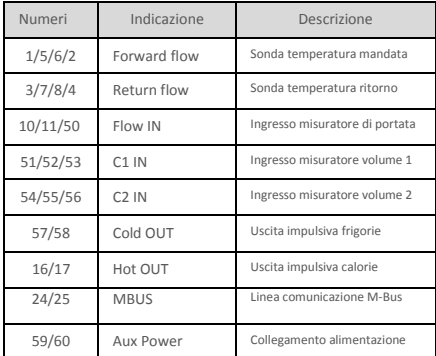

# **COLLEGAMENTO SONDE TEMPERATURA**

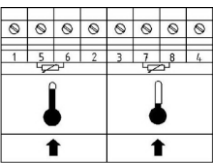

- Collegare la sonda di mandata nei morsetti 5 e 6;
- Collegare la sonda di ritorno nei morsetti 7 e 8.

**Avvertenza:** per evitare eventuali errori nel calcolo dell'energia, rispettare la corrispondenza tra le sonde di temperatura di mandata e di ritorno e i rispettivi morsetti di collegamento. Utilizzare esclusivamente sonde di temperatura PT1000 conformi alla normativa EN1434-2 e certificate MID (2004/22/CE).

## **COLLEGAMENTO MISURATORE DI PORTATA**

Collegare il misuratore di portata per la contabilizzazione dell'energia termica all'ingresso impulsivo flow in (10,11,50).

L'unità di calcolo è compatibile esclusivamente con misuratori di portata dotati di uscita impulsiva OC (open-collector) oppure OA (reed), con peso impulsivo litri/impulso (**tassativamente compatibile al valore impostato sul calcolatore**).

Il morsetto 50 è dedicato al collegamento dell'eventuale Antifrode.

**Avvertenza:** in caso di contabilizzazione del calore fiscale, è obbligatorio collegare all'unità un misuratore conforme alla direttiva EN1434.

**Avvertenza**: Utilizzando misuratori con uscita Open-Collector (OC) è necessario rispettare la polarità di connessione.

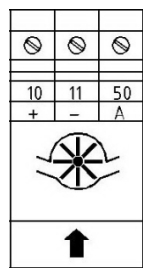

# **COLLEGAMENTO MISURATORI C1/C2IN**

Gli ingressi C1 IN (51, 52, 53) e C2 IN (54, 55, 56) sono dedicati ai misuratori di volume dell'acqua sanitaria calda e fredda.

L'unità di calcolo è compatibile esclusivamente con misuratori di portata dotati di uscita impulsiva OC (open-collector) oppure OA (reed), con peso impulsivo litri/impulso (**tassativamente compatibile al valore impostato sul calcolatore**).

I morsetti 53 e 56 sono dedicati al collegamento dell'eventuale Antifrode.

**Avvertenza**: Utilizzando misuratori con uscita Open-Collector (OC) è necessario rispettare la polarità di connessione.

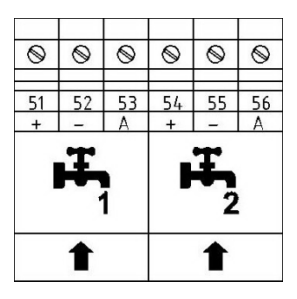

## **COLLEGAMENTEO USCITE IMPULSIVE**

Il calcolatore è predisposto per due uscite impulsive Open-Collector (30V):

- uscita frigorie: cold OUT (57, 58)
- uscita calorie hot OUT (16, 17)
- E' possibile dunque collegare tali uscite ad un totalizzatore o ad un convertitore di segnale compatibile.

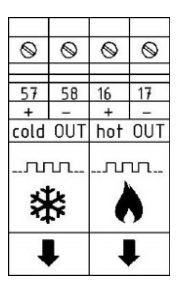

## **COLLEGAMENTO RETE M-BUS**

Gli ingressi MBUS (24 e 25) sono dedicati al collegamento del calcolatore con una rete M-Bus via cavo. Per il collegamento non è necessario rispettare la polarità, sebbene è buona norma mantenere le stesse polarità sull'intera rete cablata.

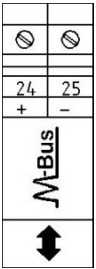

**Avvertenza:** la rete M-Bus utilizza una tensione che può danneggiare l'apparecchio se applicata a morsetti dedicati ad altre funzioni, porre attenzione durante la connessione di questa interfaccia.

## **COLLEGAMENTO ALIMENTAZIONE AUX**

I morsetti 59 e 60 (Aux Power) sono dedicati al collegamento del calcolatore ad una rete elettrica esterna mediante l'uso di un alimentatore fornito come accessorio (3.6÷5 VDC, 300 mA). in caso di collegamento alla rete elettrica, la batteria verrà impiegata come sorgente di alimentazione di backup.

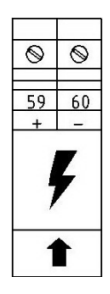

## **RAPPRESENTAZIONE MISURE**

Il formato di rappresentazione delle misure dell'energia/potenza e del volume/portata viene determinato in base al peso impulsivo "k" impostato direttamente sull'unità durante la configurazione.

Il peso impulsivo determina anche la potenza massima che, in conformità alla norma EN1434-2 deve essere:

- k < 10: rappresentazione energia con 5 cifre intere e 3 decimali 00000.000 MWh (GJ)
- 10<k<100: rappresentazione energia con 6 cifre intere e 2 decimali 000000.00 MWh (GJ)
- k ≥ 100: rappresentazione energia con 7 cifre intere e 1 decimale 0000000.0 MWh (GJ)

**Avvertenza:** dopo che il peso impulsivo dell'ingresso del sensore di portata è stato impostato, non sarà più possibile modificarlo. E' importante programmare attentamente il parametro prima della messa in servizio.

## **INTERFACCE DI COMUNICAZIONE**

#### **INTERFACCIA USCITA IMPULSIVA CALORIE/FRIGORIE**

Le uscite impulsive (Open Collector – 30V), collegate ad appositi totalizzatori compatibili, permettono la visualizzazione remota dei consumi delle calorie e delle frigorie.

L'unità di calcolo è dotata di un'uscita impulsiva dedicata per le calorie (16, 17) e una dedicata per le frigorie (57, 58).

#### **INTERFACCIA M-BUS**

L'interfaccia di comunicazione M-Bus via cavo, permette di eseguire la lettura da remoto utilizzando delle apposite centraline conformi EN13757 (parti 2 e 3).

La comunicazione con l'unità di calcolo può avvenire semplicemente mediante l'indirizzo secondario (numero di matricola del calcolatore) oppure mediante indirizzo primario (configurabile a menu). Per le istruzioni sul sistema M-Bus, consultare gli appositi manuali.

## **FUNZIONALITA'**

L'unità di calcolo **Hydrosplit M-3** è dotata di sezioni dedicate per la misura di energia termica di un circuito di riscaldamento/raffrescamento e la misura del volume data dai misuratori dell'acqua calda e fredda sanitaria.

L'unità di calcolo è adatta per applicazioni domestiche con impianti a due tubi, in centrale termica o qualsiasi altra applicazione compatibile.

Negli impianti residenziali, solitamente a due tubi, la misura dell'energia termica avviene su un'unica sezione sia in regime di riscaldamento sia in regime di raffrescamento.

Di seguito viene riportato un tipico schema di collegamento.

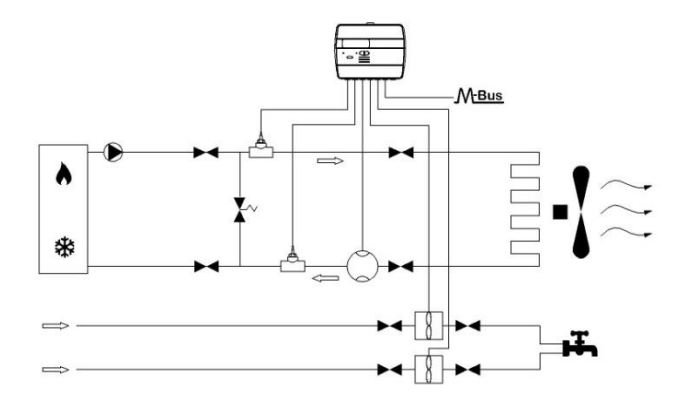

## **DISPLAY E PULSANTI**

Il calcolatore è equipaggiato nella parte anteriore con un display a cristalli liquidi e due pulsanti (T1 e T2), utili alla configurazione dei parametri e alle letture.

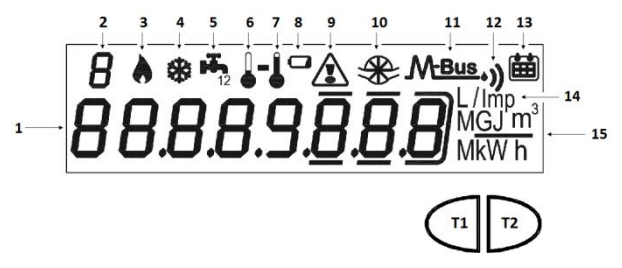

#### **LEGENDA**

- 1) Campo numerico a otto cifre;
- 2) Indice numerico ad una cifra (Livello menu);
- 3) Indice dati calorie;
- 4) Indice dati frigorie;
- 5) Indice dati circuiti 1-2 acqua calda/fredda sanitaria
- 6) Indice temperatura ritorno;
- 7) Indice temperatura mandata;
- 8) Segnalatore livello batteria;
- 9) Segnalatore anomalie;
- 10) Indice flussimetro circuito riscaldamento;
- 11) Indice dati M-Bus via cavo;
- 11+12) Indice dati M-Bus Wireless (predisposizione);
- 13) Indice storico;
- 14) Indice peso impulsivo (k);
- 15) Indice Unità di misura;
- T1) Tasto scelta livelli;
- T2) Tasto scorrimento all'interno livello selezionato;

# **MENU PROGRAMMAZIONE**

Il menu di programmazione è utile per l'ordinaria programmazione dell'unità di calcolo e per la verifica dei dati configurati.

#### **ACCESSO AL MENU DI PROGRAMMAZIONE**

Per accedere al menu di programmazione, premere il pulsante T1 e scegliere il livello 3. Tenere dunque premuto il pulsante T2 per più di 3 secondi.

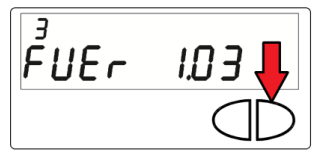

Una volta fatto ciò, verrà richiesto di inserire una password per motivi di sicurezza. Selezionare la cifra utilizzando il tasto T2 e cambiare il singolo numero con il tasto T1.

La password viene comunicata esclusivamente dal produttore all'installatore.

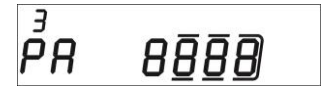

Dopo aver inserito la password, sarà possibile iniziare la configurazione dei parametri.

Le schermate di configurazione sono suddivise in 15 sottolivelli. Di seguito viene riportata la guida passo passo per la corretta configurazione:

**1)** Il primo parametro da configurare è il peso impulsivo "k" del flussimetro dell'impianto di riscaldamento. Il valore è selezionabile mediante l'uso del tasto T1 tra: 0.1–0.25–1–2.5–10–25–100–250 L/imp

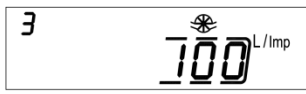

Confermare il parametro scelto tenendo premuto il pulsante T2 per più di 3 secondi, passando così al parametro successivo.

**Avvertenza: l'impostazione del peso impulsivo del flussimetro dell'impianto di riscaldamento è possibile un'unica volta. A configurazione confermata, non sarà più possibile modificare tale parametro.** 

**2)** Il secondo parametro configurabile è l'abilitazione del contatto Antifrode per il flussimetro dell'impianto di riscaldamento (Flow in). Mediante il pulsante T1, procedere con l'abilitazione [1] o disabilitazione [0].

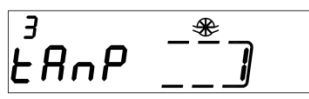

Confermare il parametro scelto tenendo premuto il pulsante T2 per più di 3 secondi, passando così al parametro successivo. L'abilitazione del contatto antifrode richiede che vi sia collegato un contatto normalmente chiuso (NC) tra i morsetti 50 e 11. Se il contatto viene aperto verrà registrata la frode.

**3)** Il terzo parametro configurabile è il peso impulsivo "k" del contatore C1 d'acqua fredda o calda sanitaria.

Il valore è selezionabile mediante l'uso del tasto T1 tra: 0.1-0.25-1-2.5-10-25-100-250 L/imp

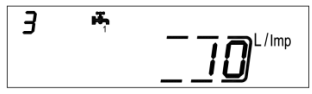

Confermare il parametro scelto tenendo premuto il pulsante T2 per più di 3 secondi, passando così al parametro successivo.

**4)** Il quarto parametro configurabile è l'aggiornamento del dato del consumo riportato sul quadrante del contatore C1 d'acqua fredda o calda sanitaria. Selezionare la cifra utilizzando il tasto T2 e cambiare il singolo numero con il tasto T1.

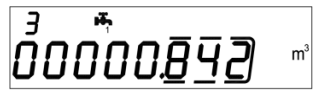

Confermare il parametro scelto tenendo premuto il pulsante T2 per più di 3 secondi, passando così al parametro successivo.

**5)** Il quinto configurabile è l'abilitazione del contatto Antifrode per il contatore C1. Mediante il pulsante T1, procedere con l'abilitazione [1] o disabilitazione [0].

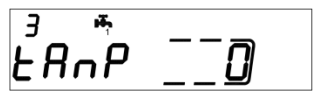

Confermare il parametro scelto tenendo premuto il pulsante T2 per più di 3 secondi, passando così al parametro successivo.

**6)** Il sesto parametro configurabile è il peso impulsivo "k" del contatore C2 d'acqua fredda o calda sanitaria.

Il valore è selezionabile mediante l'uso del tasto T1 tra:  $0.1 - 0.25 - 1 - 2.5 - 10 - 25 - 100 - 250$  L/imp

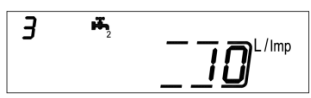

Confermare il parametro scelto tenendo premuto il pulsante T2 per più di 3 secondi, passando così al parametro successivo.

**7)** Il settimo parametro configurabile è l'aggiornamento del dato del consumo riportato sul quadrante del contatore C2 d'acqua fredda o calda sanitaria. Selezionare la cifra utilizzando il tasto T2 e cambiare il singolo numero con il tasto T1.

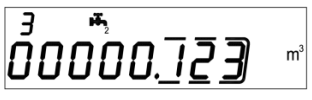

Confermare il parametro scelto tenendo premuto il pulsante T2 per più di 3 secondi, passando così al parametro successivo.

**8)** L'ottavo parametro configurabile è l'abilitazione del contatto Antifrode per il contatore C2. Mediante il pulsante T1, procedere con l'abilitazione [1] o disabilitazione [0].

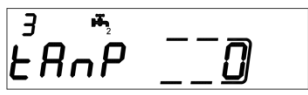

Confermare il parametro scelto tenendo premuto il pulsante T2 per più di 3 secondi, passando così al parametro successivo.

**9)** Il nono parametro configurabile è il peso impulsivo "k" dell'uscita impulsiva OC delle calorie (hot out). Il valore è selezionabile mediante l'uso del tasto T1 tra: 0 - 1 - 10 – 100 - 1000 kWh/imp

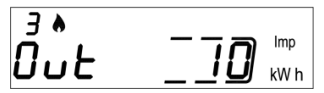

Confermare il parametro scelto tenendo premuto il pulsante T2 per più di 3 secondi, passando così al parametro successivo.

**10)** Il decimo parametro configurabile è il peso impulsivo "k" dell'uscita impulsiva OC delle frigorie (cold out). Il valore è selezionabile mediante l'uso del tasto T1 tra: 0 - 1 - 10 – 100 - 1000 kWh/imp

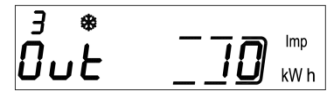

Confermare il parametro scelto tenendo premuto il pulsante T2 per più di 3 secondi, passando così al parametro successivo.

**11)** L'undicesimo parametro configurabile è l'indirizzo secondario M-Bus via cavo (M-Bus) delle calorie. Selezionare la cifra utilizzando il tasto T2 e cambiare il singolo numero con il tasto T1.

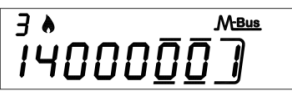

Confermare il parametro scelto tenendo premuto il pulsante T2 per più di 3 secondi, passando così al parametro successivo.

**12)** Il dodicesimo parametro configurabile è l'indirizzo primario M-Bus via cavo (M-Bus) delle calorie. Selezionare la cifra utilizzando il tasto T2 e cambiare il singolo numero con il tasto T1.

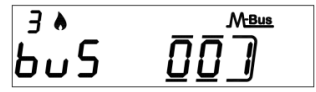

Confermare il parametro scelto tenendo premuto il pulsante T2 per più di 3 secondi, passando così al parametro successivo.

**13)** Il tredicesimo parametro configurabile è l'indirizzo secondario M-Bus via cavo (M-Bus) delle frigorie. Selezionare la cifra utilizzando il tasto T2 e cambiare il singolo numero con il tasto T1.

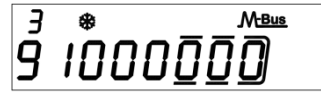

Confermare il parametro scelto tenendo premuto il pulsante T2 per più di 3 secondi, passando così al parametro successivo.

**14)** Il quattordicesimo parametro configurabile è l'indirizzo secondario M-Bus via cavo (M-Bus) delle frigorie. Selezionare la cifra utilizzando il tasto T2 e cambiare il singolo numero con il tasto T1.

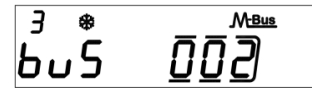

Confermare il parametro scelto tenendo premuto il pulsante T2 per più di 3 secondi, passando così al parametro successivo.

**15)** Infine per uscire dal menu e salvare i parametri configurati, selezionare il numero [1] nel pannello ESC con l'ausilio del pulsante T1. Selezionare invece il numero [0] per tornare al sottolivello 1

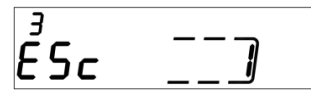

**Avvertenza: prima di confermare il salvataggio dei parametri accertarsi di aver correttamente impostato tutti i settaggi , in particolare il peso impulsivo dell'ingresso del sensore di portata in quanto non sarà più possibile modificarlo.** 

## **MENU CONSULTAZIONE**

Il menu di consultazione è suddiviso in sei livelli da un indice numerico sempre visibile in alto a sinistra sul display.

Premendo il pulsante T1 si potrà scegliere il livello desiderato, mentre premendo il pulsante T2 si potranno visualizzare i sottolivelli del livello preselezionato.

Di seguito, viene riportata la mappa di navigazione del menu di consultazione.

## **LIVELLO 1: VALORI CUMULATIVI**

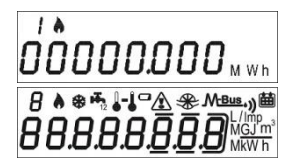

1.1 Energia contabilizzata (calorie) – valore cumulativo

1.2 Test del display – Tutti i segmenti accesi

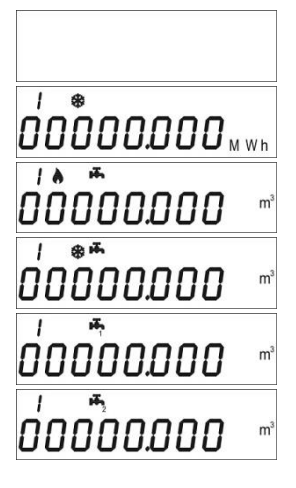

1.3 Test del display – Tutti i segmenti spenti

1.4 Energia contabilizzata (frigorie) – valore cumulativo

1.5 Volume utile alla contabilizzazione (calorie) – valore cumulativo

1.6 Volume utile alla contabilizzazione (frigorie) – valore cumulativo

1.7 Volume totale (primo ingresso impulsivo addizionale) – valore cumulativo (opzionale)

1.8 Volume totale (secondo ingresso impulsivo addizionale) – valore cumulativo (opzionale)

# **LIVELLO 2: VALORI DI ESERCIZIO ISTANTANEI**

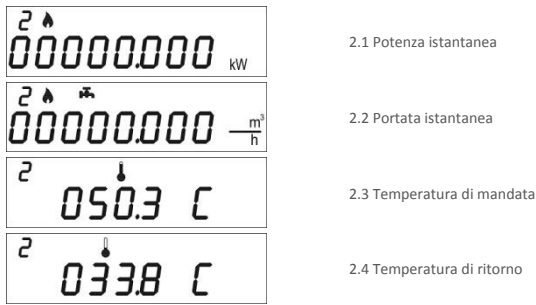

 $0$  is  $5C$ **LIVELLO 3: IMPOSTAZIONI (VISUALIZZAZIONE)** <u> ขึ้ เ23456 า</u>  $\frac{3}{7}$ UEr ID3 \_<br>Auer 1.02  $\overline{a}$ 曲 2303.14  $\overline{a}$  $L/Imp$  $\mathbf{R}$ Uni E M<sub>Wh</sub>  $\overline{a}$ ♠  $B_0F$  $\overline{a}$  $\boldsymbol{0}$ .  $\boldsymbol{I}^{\text{L/Imp}}$ 函 00000.100  $\exists$ 

 $\overline{c}$ 

3.1 Numero di serie

2.5 Differenza di temperatura

3.2 Versione Firmware

3.3 Versione Firmware comunicazione

3.4 Data attuale

3.5 Rapporto litri\impulso ingresso sensore di portata

3.6 Unità di misura (0= Mwh, 1= GJ)

3.7 Abilitazione allarme frode proveniente dal sensore di portata

3.8 Rapporto litri\impulso primo ingresso impulsivo addizionale

3.9 Valore iniziale primo contatore addizionale

3.10 Abilitazione allarme frode proveniente dal primo ingresso impulsivo addizionale

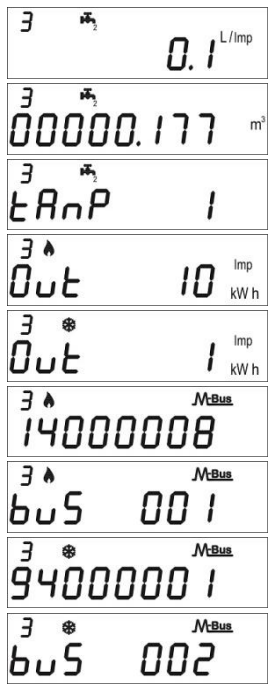

3.11 Rapporto litri\impulso secondo ingresso impulsivo addizionale

3.12 Valore iniziale secondo contatore addizionale

3.13 Abilitazione allarme frode proveniente dal secondo ingresso impulsivo addizionale

3.14 Impostazione rapporto unità\energia per uscita impulsiva calorie

3.15 Impostazione rapporto unità\energia per uscita impulsiva frigorie

3.16 Indirizzo secondario MBUS calorie

3.17 Indirizzo primario MBUS calorie

3.18 Indirizzo secondario MBUS frigorie

3.19 Indirizzo primario MBUS frigorie

# **LIVELLO 3: IMPOSTAZIONI (CONFIGURAZIONE)**

Il settaggio delle impostazioni può essere abilitato tramite pressione di T2 per 3 secondi durante la visualizzazione di una delle voci del livello 3

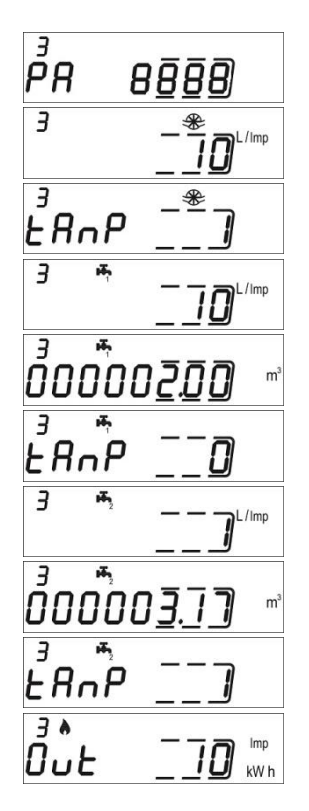

3s.1 Richiesta password per abilitazione settaggio parametri

3s.2 Impostazione rapport litri\impulso (sensore di portata)

3s.3 Abilitazione contatto di rilevamento frode (sensore di portata)

3s.4 Impostazione rapport litri\impulso (primo ingresso impulsivo addizionale)

3s.5 Valore iniziale contatore (primo ingresso impulsivo addizionale)

3s.6 Abilitazione contatto di rilevamento frode (primo ingresso impulsivo addizionale)

3s.7 Impostazione rapport litri\impulso (secondo ingresso impulsivo addizionale)

3s.8 Valore iniziale contatore (secondo ingresso impulsivo addizionale)

3s.9 Abilitazione contatto di rilevamento frode (secondo ingresso impulsivo addizionale)

3s.10 Impostazione rapporto unità\impulso per uscita impulsiva (calorie)

 $Imp$ Օսե kW h  $\overline{z}$  $M$ -Bus <u>דֿססמס</u>דו  $\overline{3}$ **M-Bus** ວບ 5  $\ddot{ }$ M-Bus **40000** E **M-Bus** Ė

3s.11 Impostazione rapporto unità\impulso per uscita impulsiva (frigorie)

3s.12 Impostazione indirizzo secondario MBUS (calorie)

3s.13 Impostazione indirizzo primario MBUS (calorie)

3s.14 Impostazione indirizzo secondario MBUS (frigorie)

3s.15 Impostazione indirizzo primario MBUS (frigorie)

3s.16 Salvataggio settaggi e uscita 1= salva parametri ed esci, 0= non uscire

## **LIVELLO 4: DATI DEL GIORNO DI MEMORIZZAZIONE**

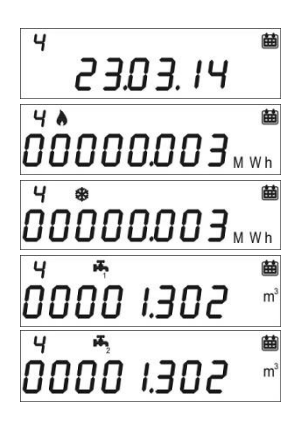

4.1 Giorno di memorizzazione

4.2 Energia contabilizzata (calorie) – valore cumulato al giorno di memorizzazione

4.3 Energia contabilizzata (frigorie) – valore cumulato al giorno di memorizzazione

4.4 Volume (primo ingresso impulsivo addizionale) – valore cumulato al giorno di memorizzazione (opzionale)

4.5 Volume (secondo ingresso impulsivo addizionale) – valore cumulato al giorno di memorizzazione (opzionale)

Impostazione del giorno di memorizzazione

- Visualizzare una qualsiasi delle voci del livello 4
- Tenere premuto T2 per 3 secondi
- Verrà visualizzata la schermata di impostazione
- Inserire la data desiderata nel formato gg.mm (T1 incremento cifra, T2 selezione cifra)
- Confermate l'impostazione con mantenendo premuto per 3 secondi il pulsante T2

## **LIVELLO 5: DATI STORICI**

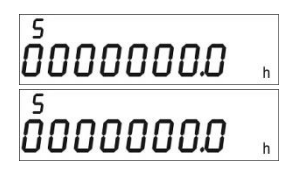

5.1 Totale ore funzionamento sotto calcolo

5.2 Totale ore di vita dello strumento

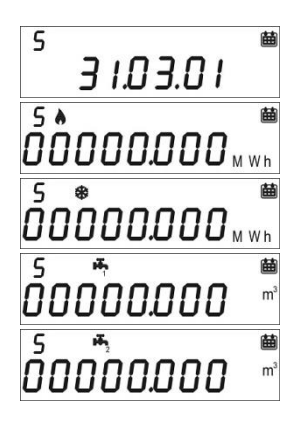

## **LIVELLO 6: ERRORI E ANOMALIE**

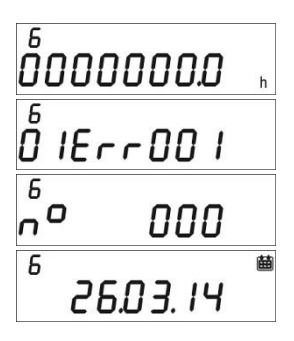

5.3 Data di memorizzazione dello storico (fino a 26 valori possibili, salvataggio alla fine del mese)

5.3.1 Energia contabilizzata (calorie) – valore cumulato al giorno di memorizzazione dello storico

5.3.2 Energia contabilizzata (frigorie) – valore cumulato al giorno di memorizzazione dello storico

5.3.3 Volume (secondo ingresso impulsivo addizionale) – valore cumulato al giorno di memorizzazione dello storico

5.3.4 Volume (secondo ingresso impulsivo addizionale) – valore cumulato al giorno di memorizzazione dello storico

5.1 Ore di funzionamento in errore

5.2 Lista degli errori attivi

5.3 Numero di accessi con password installatore

5.3.1 Data ultima modifica parametri di impostazione

## **MESSA IN SERVIZIO**

Premessa: le procedure indicate in questo paragrafo vanno eseguite solo dopo aver completato le fasi d'installazione, terminato i collegamenti ed eseguito le prove funzionali dell'impianto di acqua calda e fredda sanitaria e di riscaldamento / raffrescamento.

**Avvertenza:** dopo che l'unità ha contabilizzato energia e volumi, alcuni dei parametri configurabili non saranno più modificabili. E' importante programmare attentamente tutti i parametri prima della messa in servizio.

#### **PROCEDURA MESSA IN SERVIZIO**

1) Verificare che i cablaggi elettrici siano effettuati correttamente;

2) Verificare al livello 3 che tutti i parametri configurati sull'unità di calcolo siano corretti (in particolare il peso impulsivo del sensore di portata )

3) Verificare che i misuratori di portata e di volume, le sonde ecc siano installati correttamente (fare riferimento ai manuali di installazione specifici per ogni prodotto)

4) Avviare l'impianto di riscaldamento:

-Verificare la coerenza dei valori riportati (temp. mandata/ritorno)

-Verificare volume totalizzato e portata istantanea

5) Avviare l'impianto di acqua calda e fredda sanitaria:

-Verificare la coerenza dei dati riportati (volume conteggiato)

6) Verificare che non vengano mostrati errori

7) Apporre eventuali sigilli adesivi e/o piombature

## **ERRORI e ANOMALIE**

All'insorgere di una o più anomalie, l'unità di calcolo segnalerà l'errore registrato e mostrerà sul display

la seguente icona $\mathbb{R}$ .

Il registro di tutte le anomalie presenti è riportato al livello 6 del menu di consultazione, dove la sigla Err seguita da tre cifre identifica l'anomalia.

$$
\stackrel{5}{0}\mathsf{IE}\cap\stackrel{\mathbb{A}}{\mathsf{I}}\mathsf{I}\mathsf{I}
$$

Di seguito viene riportato l'elenco di tutti i codici di errore:

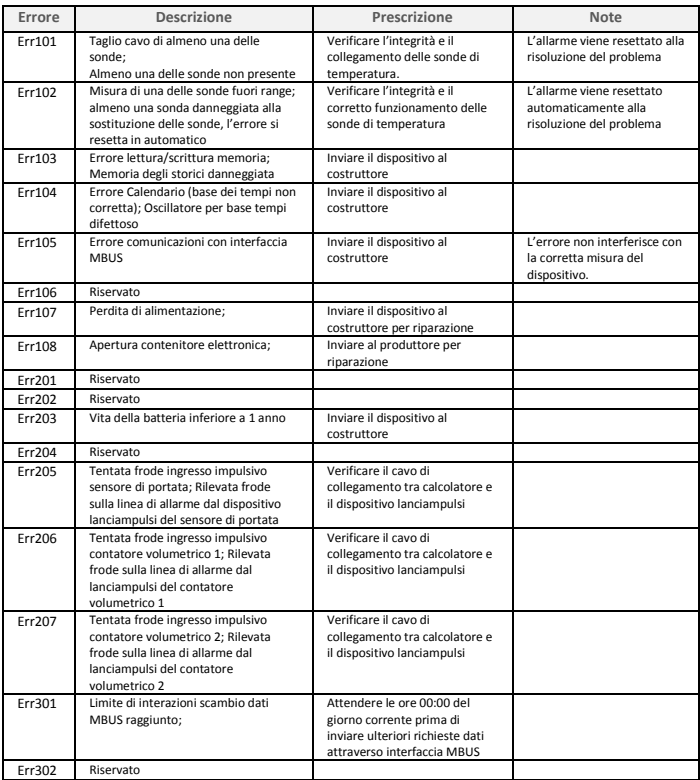

# **BATTERIA E PROCEDURE PER LA SOSTITUZIONE**

L'unità di calcolo tiene costantemente monitorato lo stato della batteria (durata media: 10 anni) e segnala l'imminente scaricamento mostrando a display l'icona  $\Box$ . La segnalazione avviene un anno prima del totale scaricamento.

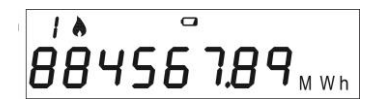

Per la sostituzione, contattare il produttore.

**Avvertenza:** L'unità di calcolo utilizza batterie non ricaricabili che, se utilizzate in modo improprio, possono essere potenzialmente pericolose. Per ridurre i rischi, è necessario adottare le seguenti precauzioni:

- Non ricaricare la batteria
- Non cortocircuitare la batteria
- Non esporre la batteria a temperature superiori a 85°C
- Non esporre l'unità a fiamme libere
- Non mettere a contatto con acqua
- Smaltire sempre le batterie in ottemperanza con le norme vigenti
- Utilizzare sempre ricambi originali autorizzati dal produttore.

# **DATI TECNICI UNITA' DI CALCOLO**

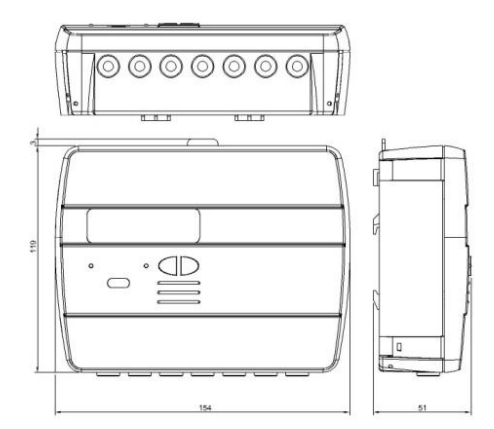

Alimentazione - Abatteria

Modello Hydrosplit M3

-Alimentazione elettrica (opzionale 3.6 ÷ 5 VDC, 300 mA): in questo caso la batteria viene impiegata come alimentazione di riserva

Tipo batteria Li-SoCl2 Litio-Cloruro di Tionile, 3,6V "size D" 20Ah

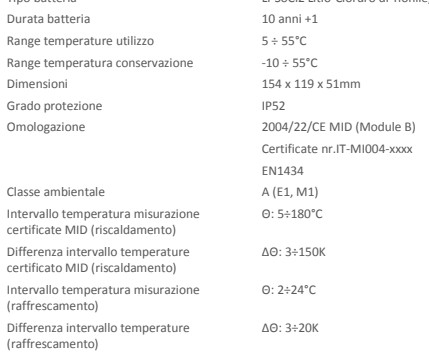

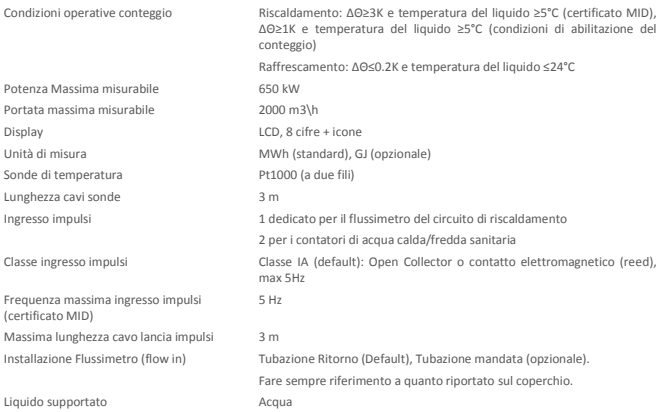

# **FUNZIONAMENTO AL DI FUORI DEL LIMITI DICHIARATI**

Si raccomanda di accertarsi che le condizioni di misura siano entro i limiti di certificazione esposti. L'unità non disabilita l'operatività al di fuori di tali intervalli, il suo utilizzo non è coperto da certificazione se le condizioni di misura non sono conformi alle condizioni di validità della certificazione.

Per quanto riguarda le condizioni di misura della portata del sensore di flusso abbinato al calcolatore si rimanda al rispetto delle portate raccomandate nella tabella di seguito esposta in funzione del fattore del sensore di flusso.

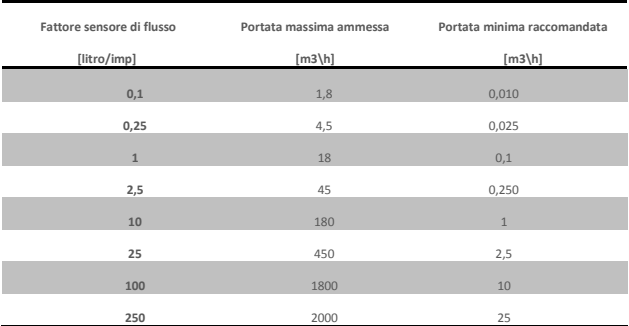

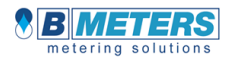

B METERS s.r.l. Via Friuli 3 33050 GONARS (UD) ITALY Tel. +39 0432 931415 Fax +39 0432 992661 [info@bmeters.com](mailto:info@bmeters.com) [www.bmeters.com](http://www.bmeters.com/)

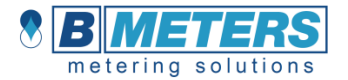

# **ENG**

# **Hydrosplit-M3**

Heat/cooling calculator, separated version

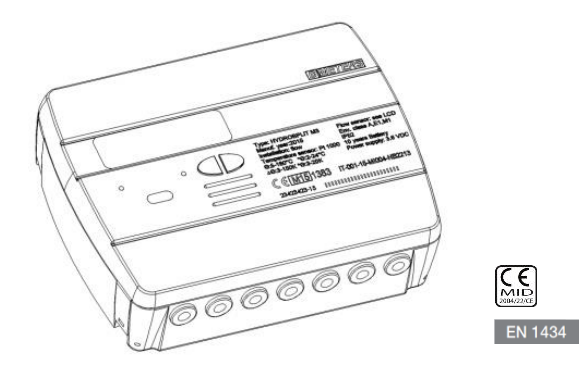

### **USER MANUAL**

#### **Premise**

The installation must be carried out by qualified personnel only. **B Meters** doesn't assume any responsibility for improper installation or damages caused by third parties.

#### **Warning**

The calculator contains potentially dangerous batteries: handle carefully and do not dump in the environment.

## **INTRODUCTION**

The model Hydrosplit-M3 is a separate electronic calculator that measures the thermal energy used in the heating and cooling systems.

The calculator allows the simultaneous calculation of:

- Thermal energy in a heating/cooling system.
- Volume up to 2 flow meters for hot and cold sanitary water.

The calculator is equipped with two pulse emitter outputs (one for the heating data and one for the cooling data) and one output for the Wired M-Bus network link.

# **PACKAGE CONTENTS**

- Hydrosplit-M3 calculator
- Mounting bracket
- Wall mounting screws
- User manual
- Adhesive seal

## **GENERAL INFORMATION**

**-** Before proceeding with the installation and configuration of the product, read carefully the instructions described in this manual. For further technical questions, please contact Technical Support at [support@bmeters.com](mailto:support@bmeters.com)

**-** The installation must be carried out by qualified personnel only.

**-** The relevant regulations regarding the instrument are the EN1434 (1-6) and Directive 2004/22/CE (Annex MI-004).

- Any tampering of the calculator or removal of the seals will void the warranty provided.

- For proper energy accounting, it is strictly mandatory that the flow meter and the calculator have the same pulse value.

## **INSTALLATION**

#### **CALCULATION UNIT**

Open the calculation unit by leveraging on the four hooks on the sides [1] and remove the cover [2].

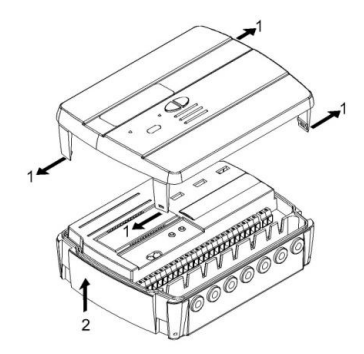

Remove the bracket behind of the calculation unit and secure it to the wall. There are two types of wall mounting allowed:

- 1) direct wall mounting by using the mounting bracket and the following hooking of the calculation unit on the same bracket;
- 2) by wall mounting of a Din Rail and following hooking of the mounting bracket (see pictures below).

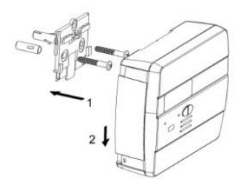

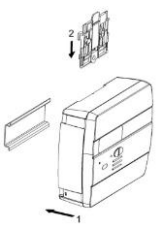

Case 1 Case 2

Then apply the basis on the bracket and secure it with any anti-removal seals.

After the installation, connection, configuration and commissioning, close the cover and apply adhesives and / or lead sealings.

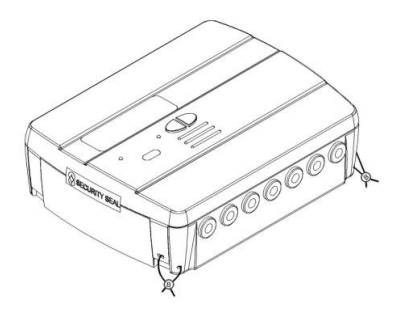

#### **TEMPERATURE SENSORS INSTALLATION**

For the temperature sensors installation, see related manual.

#### **FLOW METERS INSTALLATION**

For the flow meters installation, see related manual.

### **COMPONENTS CONNECTIONS**

The flow/volume meters, temperature sensors, M-Bus network etc. should be connected on the terminal board inside the calculator.

Tighten all the terminals carefully, making sure that the connections are completely secure.

**Warning:** Be careful when entering cables into the terminal in order to avoid potential malfunctioning caused by the contact between the sheath and clamp.

# **TERMINAL BOARD DESCRIPTION**

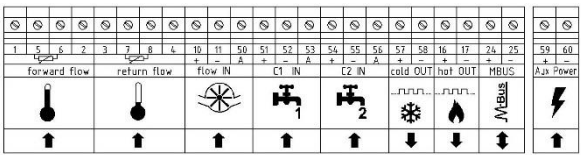

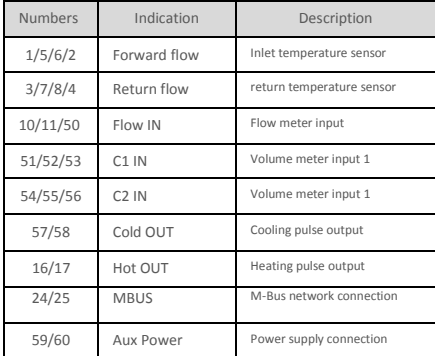

# **TEMPERATURE SENSORS CONNECTION**

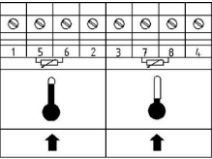

- Connect the inlet temperature sensor in the terminals 5 and 6;

- Connect the return temperature sensor in the terminals 7 and 8;

**Warning:** To avoid errors in the energy calculation, respect the correspondence between the inlet and

return temperature sensors and the respective terminals. Use PT1000 temperature sensors only, EN1434- 2 MID (2004/22/CE) approved.

## **FLOW METER CONNECTION**

Connect the flow meter for thermal energy metering in the pulse input "flow in" (10,11,50).

The calculation unit is compatible with flowmeters with pulse output OC (open collector) or OA (reed), with pulse value "liters/pulse" (strictly compliant to the value set on the calculator).

Terminal 50 is reserved for eventual Anti-tampering wire connection.

**Warning:** in case of fiscal energy metering, it is mandatory to connect flow meters EN1434 approved.

**Warning**: when using flow meters with Open-Collector (OC) output, it is necessary to follow the correct connection polarity.

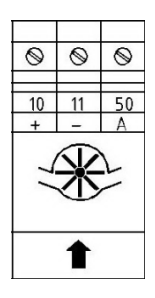

## **VOLUME METERS C1/C2IN CONNECTION**

The inputs C1 IN (51, 52, 53) and C2 IN (54, 55, 56) are dedicated to the flowmeters for hot and cold sanitary water.

The calculation unit is compatible with flowmeters with pulse output OC (open collector) or OA (reed), with pulse value "liters/pulse" (strictly compliant to the value set on the calculator).

Terminals 53 and 56 are reserved for eventual Anti-tampering wire connection.

**Warning**: when using flow meters with Open-Collector (OC) output, it is necessary to follow the correct connection polarity.

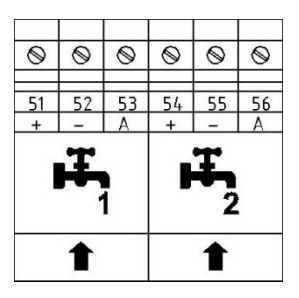

## **PULSE OUTPUT CONNECTIONS**

The calculator is equipped with two Open-Collector pulse outputs (30V):

- refrigeration units output: cold OUT (57, 58)

- heating units output: hot OUT (16, 17)

These outputs can be connected to a compatible totalizer or to a signal converter.

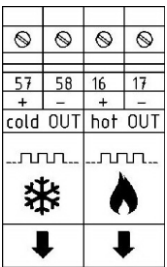

## **M-BUS NETWORK CONNECTION**

The inputs/outputs "M-Bus" (24 and 25) are dedicated to the calculator connection with an M-Bus network cable.

For the connection is not necessary to respect the polarity, although it is advisable to keep the same polarity on the entire cable network.

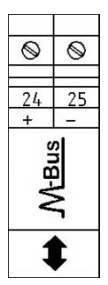

**Warning:** the M-Bus network is using voltage that can damage the device when applied to terminals dedicated to other functions, so be careful when connecting to this interface.

## **AUX POWER SUPPLY CONNECTION**

The terminals 59 and 60 (Aux Power) are dedicated to the connection of the calculation unit to an external electric network by using a power adapter (3.6 ÷ 5 VDC, 300 mA) provided as an accessory.

When connected to the power supply, the battery will be used as backup power source.

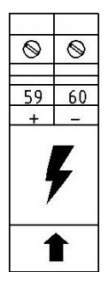

## **MASUREMENTS REPRESENTATION**

The representation format of the measurements of the energy/power and volume/flow rate is determined basing on the pulse value "k" set up directly on the configuration.

The pulse value also determines the maximum power that, in accordance with standard EN1434-2, must be:

- k<10: representation of energy consumption with 5 integers and 3 decimal 00000,000 MWh (GJ)

- 10<k<100: representation of energy consumption with 6 integers and 2 decimal 000000.00 MWh (GJ)

- k≥100: representation of energy consumption with 7 integers and one decimal 0000000.0 MWh (GJ)

**Warning:** after the input pulse value of the flow sensor has been set, it is no longer possible to change it. It is important to plan carefully the parameter before commissioning.

## **COMMUNICATION INTERFACES**

#### **HEATING/COOLING PULSE OUTPUT INTERFACE**

The pulse outputs (Open Collector - 30V), when connected to suitable totalizers compatible, allow the remote reading of heating and refrigeration units consumption.

The calculation unit is equipped with a pulse output dedicated for heating units (16, 17) and one dedicated to the refrigeration units (57, 58).

#### **M-BUS INTERFACE**

The Wired M-Bus communication interface, allows the remote reading by using the appropriate M-Bus Masters, EN13757 (Parts 2 and 3) approved.

The communication with the calculation unit can take place through a research by secondary address (serial number of the calculator) or by primary address (configurable in the menu).

For the M-Bus system instructions, refer to the corresponding manuals.

## **FUNCTIONALITY**

The calculation unit **HYDROSPLIT M-3** is equipped with dedicated sections for the thermal energy measurement of a heating/cooling system and for the volume measurement of the hot/cold sanitary water system.

The calculation unit is suitable for two-pipe domestic systems, in boiler room installations or any other compatible application.

In residential systems, usually two pipes systems, the measurement of the thermal energy takes place on a single section, both in heating and cooling cycle.

The picture below reports a typical connection diagram.

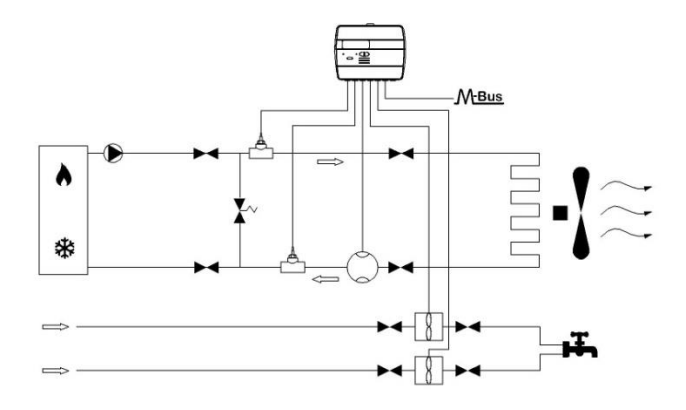

## **DISPLAY AND BUTTONS**

The calculator is equipped in the front with a liquid crystal display and two buttons (T1 and T2), useful for the configuration of the parameters and for the readings.

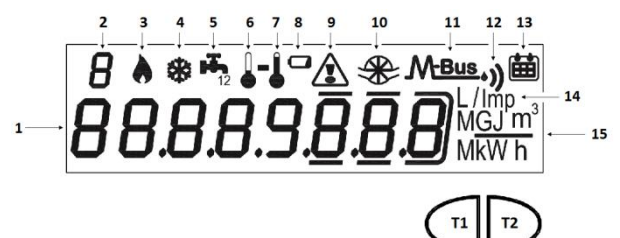

- 1) Eight-digit numeric field;
- 2) Single-digit numeric index (menu level);
- 3) Heating data index;
- 4) Cooling data index;
- 5) Circuits 1-2 for hot/cold sanitary water index;
- 6) Return flow temperature index;
- 7) Inlet flow temperature index;
- 8) Battery level indicator:
- 9) Faults indicator;
- 10) Heating system flowmeter index;
- 11) Wired M-Bus data index;
- 11+12) Wireless M-Bus data index (predisposition);
- 13) Historical data index;
- 14) Pulse value index (k);
- 15) Measurement unit index;
- T1) Level selection button;
- T2) scroll button within the selected level;

# **PROGRAMMING MENU**

The programming menu is useful for the ordinary programming of the calculation unit and for configured data verification.

#### **PROGRAMMING MENU ACCESS**

To enter the programming menu, press the T1 button and select level 3. Then keep the T2 button pressed for more than 3 seconds.

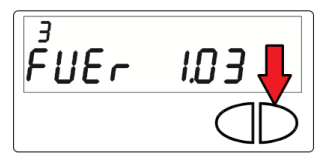

Once this is done, you will be prompted to enter a password for security reasons. Select the digit using the T2 button and change the single numbers with the T1 button.

The password is communicated by the manufacturer to the installer only.

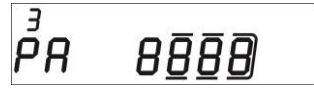

After entering the password, it is possible to start the parameters configuration.

The configuration screens are divided into 15 sub-levels. Here below there is a "step by step" guide for the correct configuration of the calculation unit:

**1)** The first parameter to be configured is the pulse value "k" of the heating system flowmeter.

The value can be selected by using the button T1: 0.1–0.25–1–2.5–10–25–100–250 L/imp

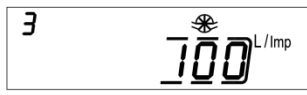

Confirm the selected parameter by holding the T2 button for more than 3 seconds, thus moving to the next parameter.

**Warning: the pulse value "k" of the heating system flowmeter is settable only once. Once the configuration is confirmed, this parameter is no longer editable.**

**2)** The second parameter that has be configured is the enabling/disabling of the anti-tampering contact of the heating system flowmeter (Flow in).

By using the T1 button, proceed with the enabling [1] or disabling [0].

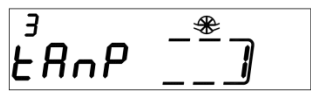

Confirm the selected parameter by holding the T2 button for more than 3 seconds, thus moving to the next parameter. The enabling of the anti-tampering system requires the connection of a normally closed (NC) contact between terminals 50 and 11. If the contact is opened, a fraud will be recorded.

**3)** The third parameter that has be configured is the pulse value "k" of the C1 cold/hot water meter.

The value can be selected by using the button T1: 0.1–0.25–1–2.5–10–25–100–250 L/imp

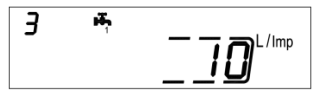

Confirm the selected parameter by holding the T2 button for more than 3 seconds, thus moving to the next parameter.

**4)** The fourth parameter that has be configured is the update of the consumption data reported on the C1 hot/cold water meter dial. Select the digit using the T2 button and change the single numbers with the T1 button.

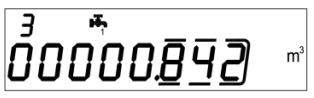

Confirm the selected parameter by holding the T2 button for more than 3 seconds, thus moving to the next parameter.

**5)** The fifth parameter that has be configured is the enabling/disabling of the anti-tampering contact of the C1 cold/hot water meter. By using the T1 button, proceed with the enabling [1] or disabling [0].

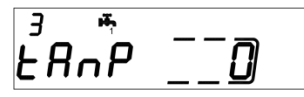

Confirm the selected parameter by holding the T2 button for more than 3 seconds, thus moving to the next parameter.

**6)** The sixth parameter that has be configured is the pulse value "k" of the C2 cold/hot water meter.

The value can be selected by using the button T1: 0.1–0.25–1–2.5–10–25–100–250 L/imp

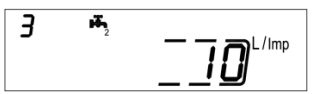

Confirm the selected parameter by holding the T2 button for more than 3 seconds, thus moving to the next parameter.

**7)** The seventh parameter that has be configured is the update of the consumption data reported on the C2 hot/cold water meter dial. Select the digit using the T2 button and change the single numbers with the T1 button.

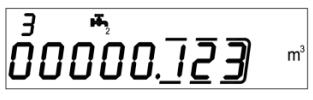

Confirm the selected parameter by holding the T2 button for more than 3 seconds, thus moving to the next parameter.

**8)** The eighth parameter that has be configured is the enabling/disabling of the anti-tampering contact of the C2 cold/hot water meter. By using the T1 button, proceed with the enabling [1] or disabling [0].

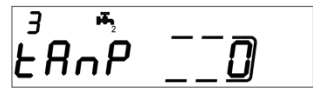

Confirm the selected parameter by holding the T2 button for more than 3 seconds, thus moving to the next parameter.

**9)** The ninth parameter that has be configured is the pulse value "k" of the OC pulse heating output (hot out). The value can be selected by using the button T1: 0 - 1 - 10 – 100 - 1000 kWh/imp

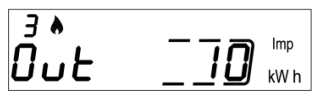

Confirm the selected parameter by holding the T2 button for more than 3 seconds, thus moving to the next parameter.

**10)** The tenth parameter that has be configured is the pulse value "k" of the OC pulse cooling output (cold out). The value can be selected by using the button T1: 0 - 1 - 10 – 100 - 1000 kWh/imp

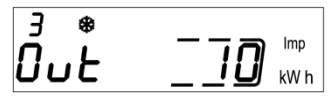

Confirm the selected parameter by holding the T2 button for more than 3 seconds, thus moving to the next parameter.

**11)** The eleventh parameter that has be configured is the secondary address of the Wired M-Bus (M-Bus) of the heating data. Select the digit using the T2 button and change the single numbers with the T1 button.

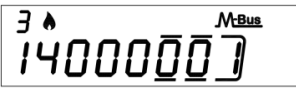

Confirm the selected parameter by holding the T2 button for more than 3 seconds, thus moving to the next parameter.

**12)** The twelfth parameter that has be configured is the primary address of the Wired M-Bus (M-Bus) of the heating data. Select the digit using the T2 button and change the single numbers with the T1 button.

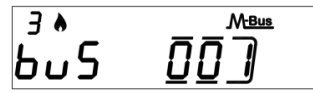

Confirm the selected parameter by holding the T2 button for more than 3 seconds, thus moving to the next parameter.

**13)** The thirteenth parameter that has be configured is the secondary address of the Wired M-Bus (M-Bus) of the cooling data. Select the digit using the T2 button and change the single numbers with the T1 button.

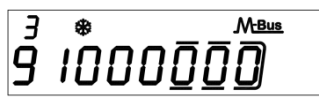

Confirm the selected parameter by holding the T2 button for more than 3 seconds, thus moving to the next parameter.

**14)** The fourteenth parameter that has be configured is the primary address of the Wired M-Bus (M-Bus) of the cooling data. Select the digit using the T2 button and change the single numbers with the T1 button.

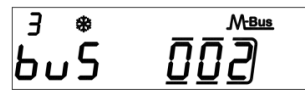

Confirm the selected parameter by holding the T2 button for more than 3 seconds, thus moving to the next parameter.

**15)** Finally to exit the menu and save the configured parameters, select the number [1] in the ESC panel by using the button T1. On the contrary, select the number [0] to return to the first sublevel

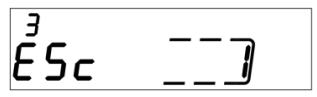

**Warning: before confirming the settings saving, make sure to properly set all parameters, in particular the input pulse value of the flow sensor as it is no longer editable.**

## **CONSULTING MENU**

The consulting menu is divided in six levels by a numeric index, always shown in the left-upper part of the display.

By pressing the T1 button it is possible to choose the desired level, and by pressing the T2 button it is possible to consult the sublevels of the preset level.

Here below, it is shown the navigation map of the consulting menu.

## **LEVEL 1: CUMULATIVE VALUES**

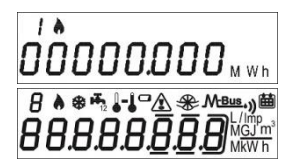

1.1 Accounted energy (Heating) – cumulative value

1.2 Display test – All segments on

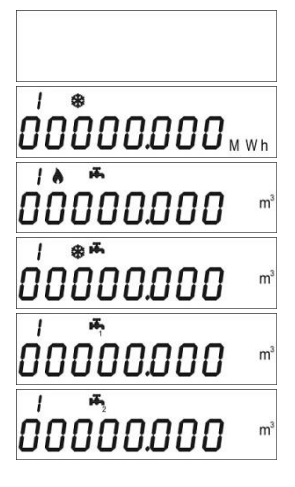

1.3 Display test – All segments off

1.4 Accounted energy (cooling) – cumulative value

1.5 Volume useful for the accounting (heating) – cumulative value

1.6 Volume useful for the accounting (cooling) – cumulative value

1.7 Total volume (first pulse input - C1) – cumulative value (optional)

1.8 Total volume (second pulse input – C2) – cumulative value (optional)

# **LEVEL 2: ACTUAL ACCOUNTING VALUES**

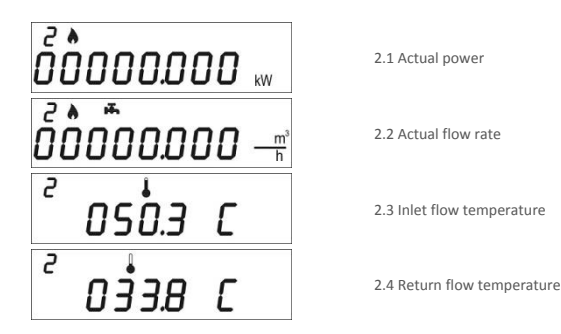

 $0 \stackrel{1}{\mathsf{16.5}} \begin{array}{l} 0 \\ 0 \end{array}$  $\overline{c}$ 

2.5 Temperature difference

# **LEVEL 3: SETTINGS (DISPLAYING ONLY)**

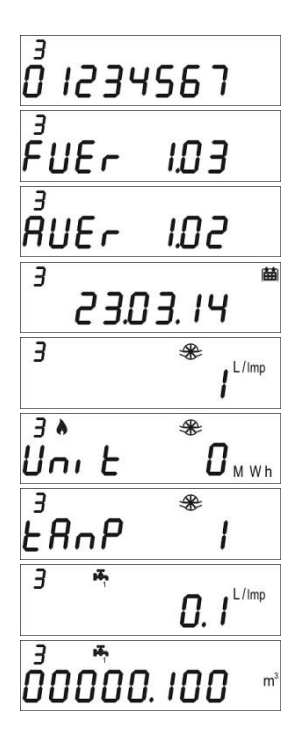

3.1 Serial number 3.2 Firmware version 3.3 Communication Firmware version 3.4 Current Date 3.5 Liters/pulse value for input flow sensor (flow in)

3.6 Measurement unit (0= Mwh, 1= GJ)

3.7 Input flow sensor (Flow in) anti-tampering activated/deactivated

3.8 Liters/pulse value for first input flow meter (C1)

3.9 Starting value first input flow meter (C1)

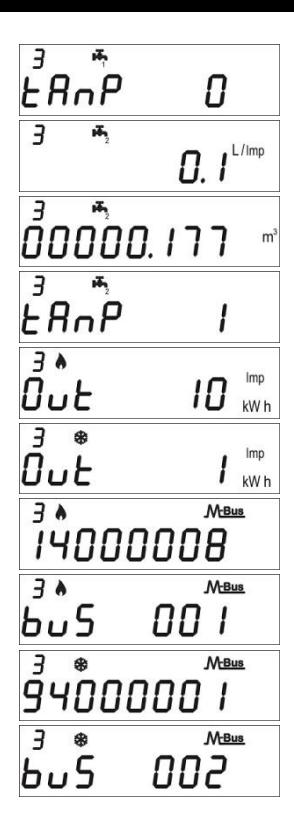

3.10 Input flow meter (C1) anti-tampering activated/deactivated

3.11 Liters/pulse value for second input flow meter (C2)

3.12 Starting value second input flow meter (C2)

3.13 Input flow meter (C2) anti-tampering activated/deactivated

3.14 Liters/pulse value for heating pulse output (Hot out)

3.15 Liters/pulse value for cooling pulse output (Cold out)

3.16 M-Bus Secondary address (Heating)

3.17 M-Bus Primary address (Heating)

3.18 M-Bus Secondary address (Cooling)

3.19 M-Bus Primary address (Cooling)

# **LEVEL 3: SETTINGS (CONFIGURATION)**

The setting of the parameters can be enabled by pressing T2 for 3 seconds while viewing one of the points of the level 3.

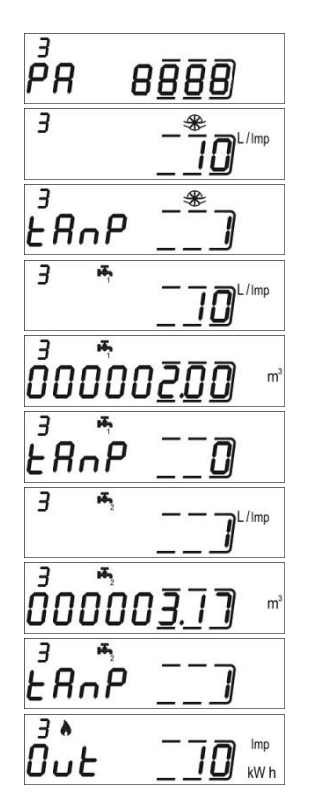

3s.1 Password request to enable parameters setting

3s.2 Liters/pulse value setting for input flow sensor (flow in)

3s.3 Input flow sensor (Flow in) anti-tampering activated/deactivated setting

3s.4 Liters/pulse value setting for first input flow meter (C1)

3s.5 Starting value setting for first input flow meter (C1)

3s.6 Input flow meter (C1) anti-tampering activated/deactivated setting

3s.7 Liters/pulse value setting for second input flow meter (C2)

3s.8 Starting value setting for second input flow meter (C2)

3s.9 Input flow meter (C2) anti-tampering activated/deactivated setting

3s.10 Liters/pulse value setting for heating pulse output (Hot out)

Imp  $n_{\rm n}$ kW h M-Bus 1400000 T 3 **M-Bus** ,ս5 M-Bus E **40000** E M-Bus

3s.11 Liters/pulse value for cooling pulse output (Cold out)

3s.12 M-Bus Secondary address setting (Heating)

3s.13 M-Bus Primary address setting (Heating)

3s.14 M-Bus Secondary address setting (Cooling)

3s.15 M-Bus Primary address setting (Cooling)

3s.16 Saving parameters settings and exit  $1 =$  save and exit,  $0 =$  don't exit

## **LEVEL 4: MEMORY DAY DATA**

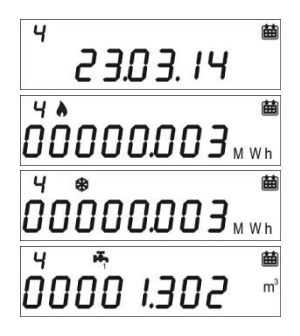

4.1 Memory Day

4.2 Accounted Energy (heating) – cumulative value at memory day

4.3 Accounted Energy (cooling) – cumulative value at memory day

4.4 Accounted Volume (C1) – accounted volume at memory day (optional)

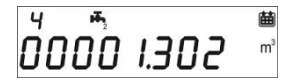

4.5 Accounted Volume (C2) – accounted volume at memory day (optional)

Memory day setting:

- View any of the points in the level 4
- Press and hold T2 button for 3 seconds.
- The setting screen will be displayed.
- Enter the desired date in the gg.mm format (T1 digit increase, T2 selection digit).
- Confirm the setting by pressing and holding the T2 button for 3 seconds.

## **LEVEL 5: HISTORICAL DATA**

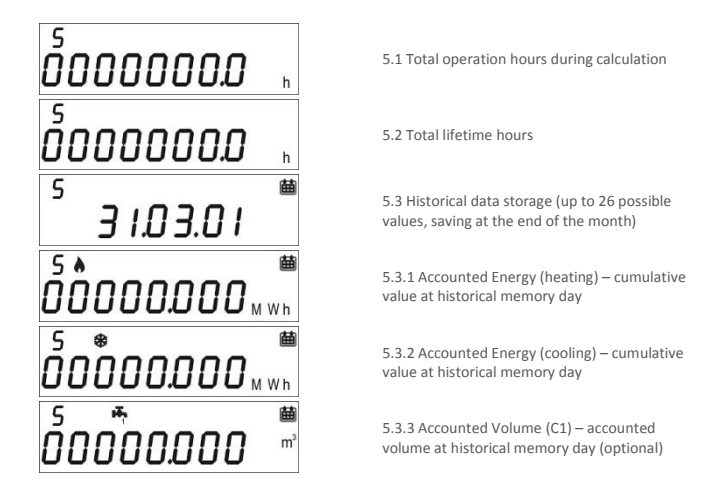

*តំ*ពូបាំពុលបា

5.3.4 Accounted Volume (C2) – accounted volume at historical memory day (optional)

## **LEVEL 6: ERRORS AND FAULTS**

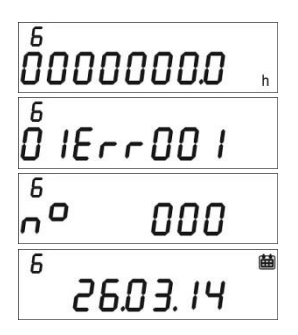

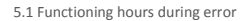

5.2 Active error list

5.3 Number of accesses with installer password

5.3.1 Date of last modified setup parameters

## **COMMISSIONING**

**Premise**: the procedures explained in this paragraph must be carried out only after the conclusion of the installation phases, the connection procedures and after the testing of the hot/cold water and heating/cooling systems.

**Warning:** once the calculation unit has accounted energy and volumes, some of the settable parameters will no longer be editable. It is important to set all parameters carefully before the final commissioning.

#### **COMMISSIONING PROCEDURE**

1) Ensure that the electrical wirings are carried out correctly;

2) Check in the level 3 that all parameters are correctly set on the calculator (especially the pulse value for the flow sensor –flow in-);

3) Verify that the flowmeters and volume meters, the temperature sensors etc. are installed correctly. (always refer to the installation manuals specific to every product)

4) Start the heating system:

- Check if the registered values are coherent (inlet/return temp.)
- Check the totalized volume and current flowrate;
- 5) Start the hot/cold sanitary water system:
- Check if the registered values are coherent (volume)
- 6) Check that no error is active.
- 7) Apply eventual adhesive or lead sealings.

# **ERRORS AND FAULTS**

when one or more anomalies occur, the calculation unit will signal the recorded error and will display

the following icon:  $\Delta$ .

The log of all faults is shown at level 6 of the consulting menu, where the abbreviation *Err* followed by three digits identifies the anomaly.

$$
\stackrel{6}{0}\stackrel{7}{0}\stackrel{8}{0}\stackrel{8}{1}
$$

Here is a list of all the error codes:

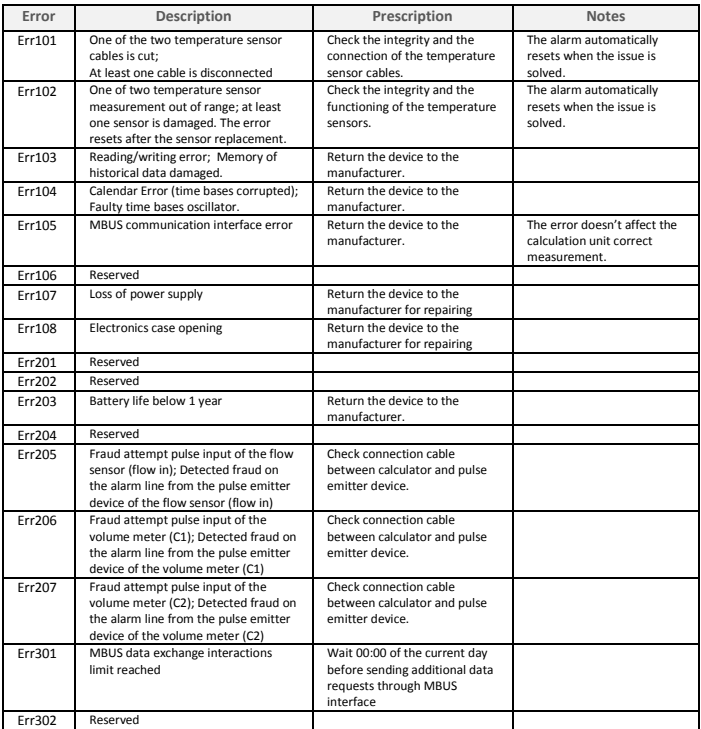

## **BATTERY AND REPLACEMENT PROCEDURES**

The calculation unit constantly checks the battery status (average lifetime: 10 years) and signals the imminent discharge showing the icon  $\Box$  on the display. The signal will be shown one year before the complete discharge.

$$
\overset{\text{\tiny\textit{i}}}{\text{\tiny\textit{B}}}\overset{\text{\tiny\textit{i}}}{\text{\tiny\textit{B}}}\overset{\text{\tiny\textit{B}}}{\text{\tiny\textit{B}}}\overset{\text{\tiny\textit{B}}}{\text{\tiny
$$

For the replacement, contact the manufacturer.

**Warning:** the calculation unit is equipped with non-rechargeable batteries, that can be dangerous when used improperly. In order to reduce the risks, it is necessary to respect the following precautions:

- Don't recharge the battery;
- Don't put the battery in short circuit;
- Don't expose the battery at temperatures higher than 85°C.
- Don't use open flames near the calculation unit
- Don't let the calculator make contact with water
- Always dispose the batteries in compliance with current regulations
- Always use original spare parts authorized by the manufacturer.

# **CALCULATION UNIT DATA SHEET**

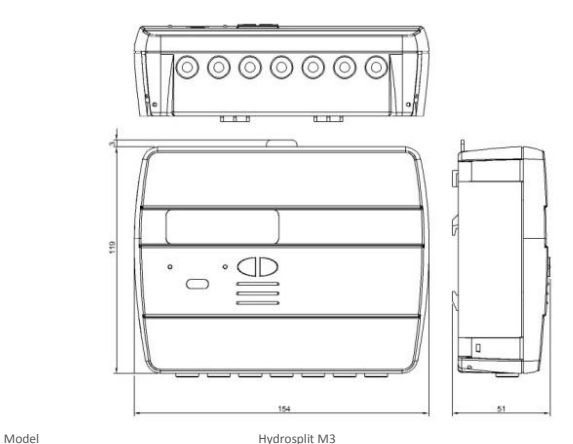

Power supply example the state of the Battery supply

-Electrical supply (optional, 3.6 ÷ 5 VDC, 300 mA): in this case, the battery will be used as backup power supply)

Battery type Li-SoCl2 Lithium-thionyl chloride, 3,6V "size D" 20Ah

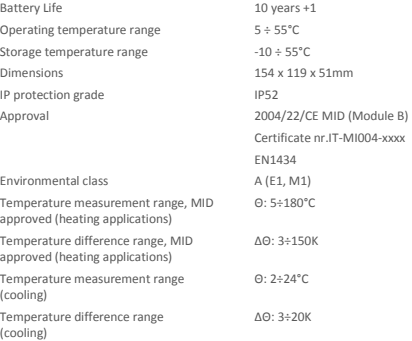

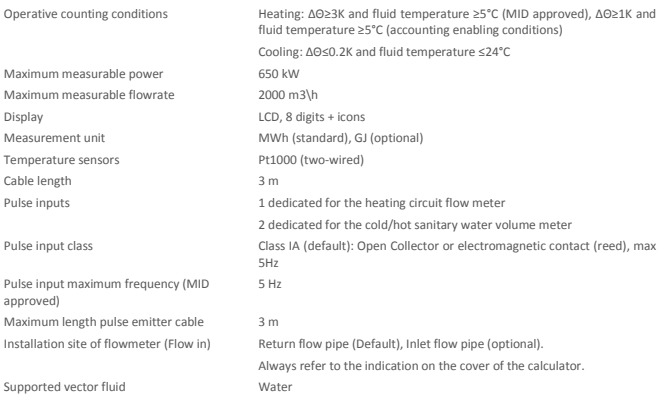

## **FUNCTIONING BEYOND THE LIMITATIONS DECLARED**

It is recommended to ensure that the measurement conditions are within the exposed limits of certification. The unit doesn't disable the functioning outside these ranges, its use is not covered by the certification if the measurement conditions don't meet the certification validity conditions.

Regarding the flow measurement conditions of the flow sensor connected to the calculator, always respect of the flow rates recommended in the table here below depending on the factor of the flow sensor.

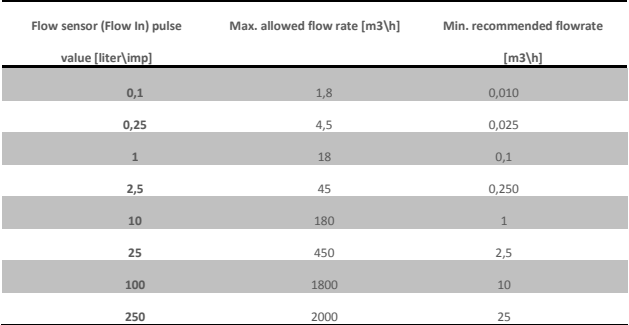

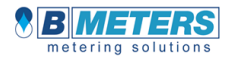

B METERS s.r.l. Via Friuli 3 33050 GONARS (UD) ITALY Tel. +39 0432 931415 Fax +39 0432 992661 [info@bmeters.com](mailto:info@bmeters.com) [www.bmeters.com](http://www.bmeters.com/)